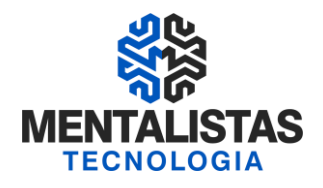

## **Instalação de Certificado Digital A3**

**Janeiro/2021**

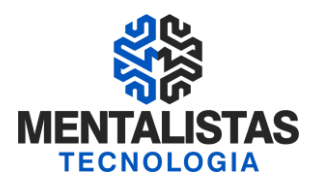

### **INSTALANDO OS DRIVERS DO CERTIFICADO A3**

Para dar início a instalação do certificado digital A1, siga para o site da Mentalistas Tecnologia [\(www.mentalistastecnologia.com.br\)](http://www.mentalistastecnologia.com.br/). Clique no menu "Atendimento / Download Instaladores", conforme imagem seguinte.

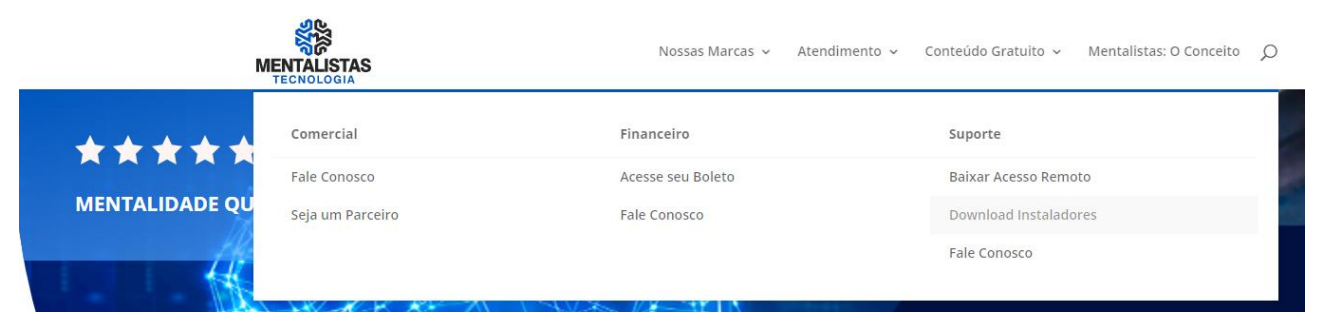

Clique em "Manuais", conforme tela a seguir.

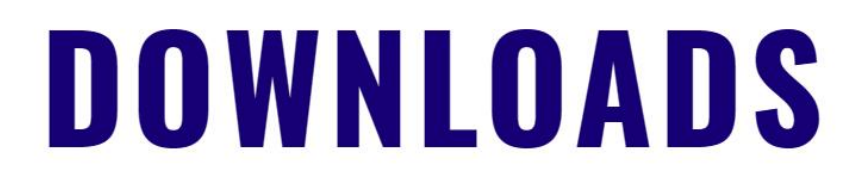

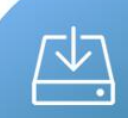

#### **INSTALADORES**

Baixe os arquivos para instalar o seu certificado digital.

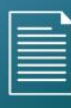

#### **MANUAIS**

Baixe os manuais para apoio na instalação do seu certificado digital.

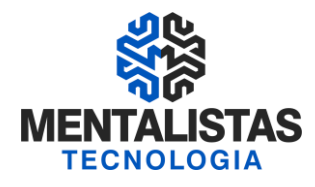

Clicando em "Certificado A3 Cartão Oberthur" a seguinte tela será aberta:

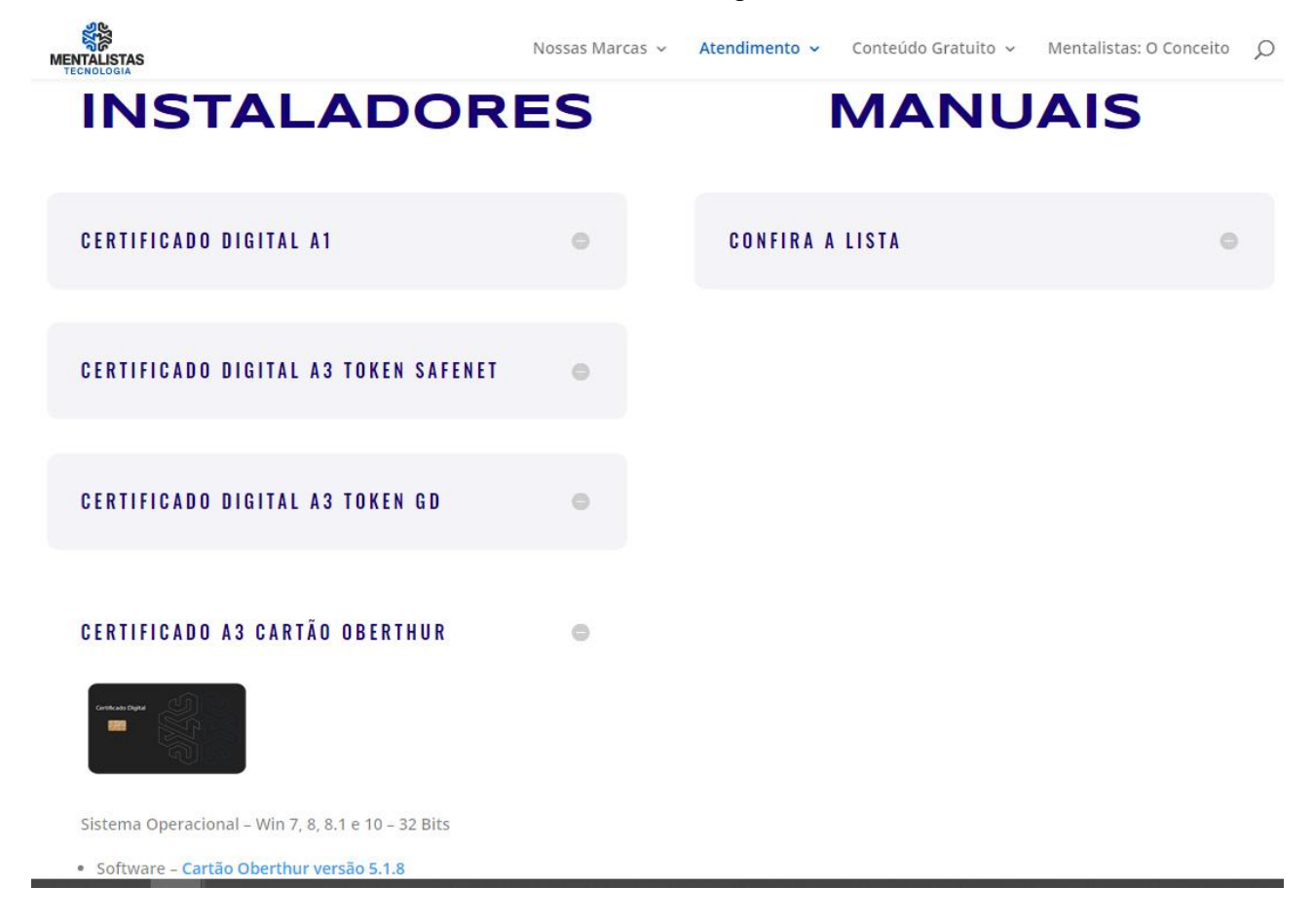

Baixe os programas e os drivers compatíveis, não esquecendo de observar qual é o modelo do seu sistema operacional.

Selecione então o instalador do certificado e clique no botão "Executar".

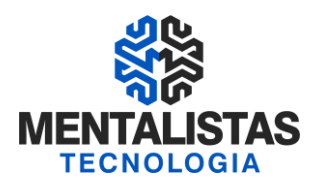

Marque a opção "Aceitos os termos do Contrato de Licença" e clique em "Instalar".

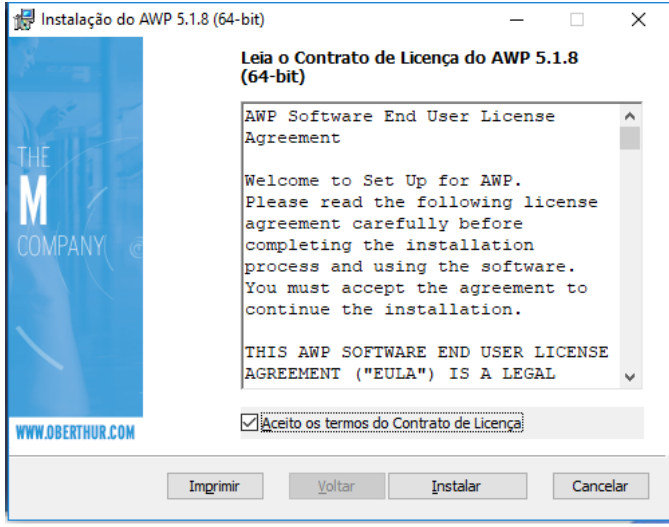

Após finalizar a instalação, clique no botão "concluir"

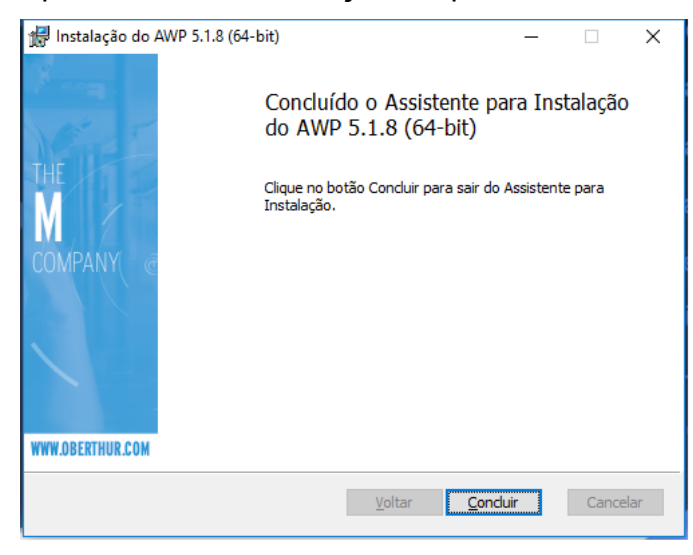

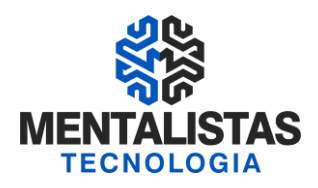

Conecte a mídia na máquina e aguarde o Windows identificar o dispositivo.

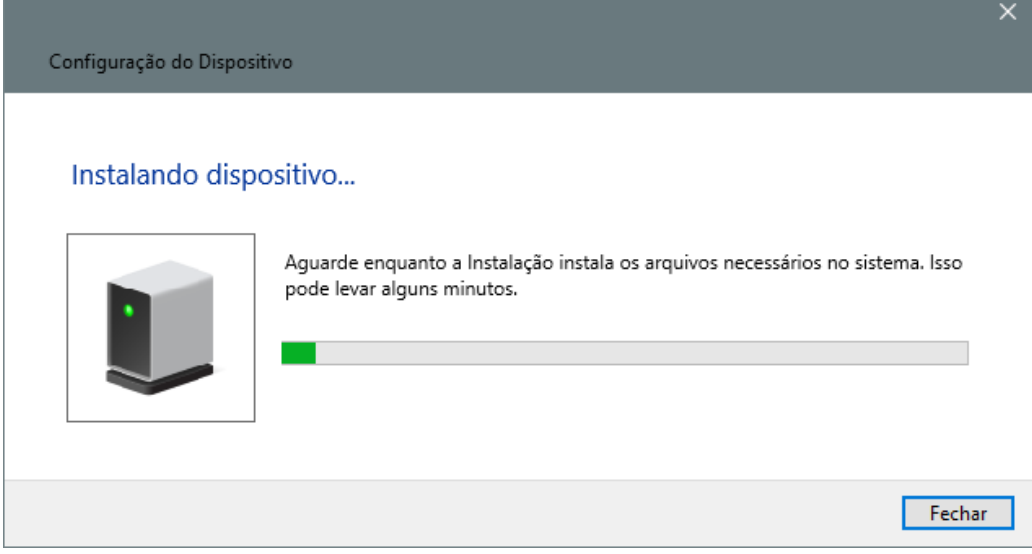

Depois abra o programa da AWP que está instalado em seu computador clicando em Iniciar e busque por "AWP".

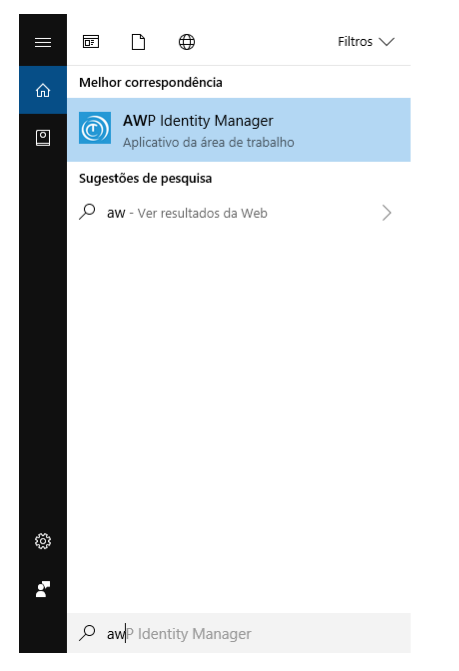

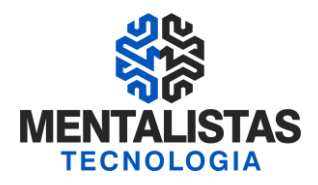

Verifique se o certificado irá aparecer no gerenciador:

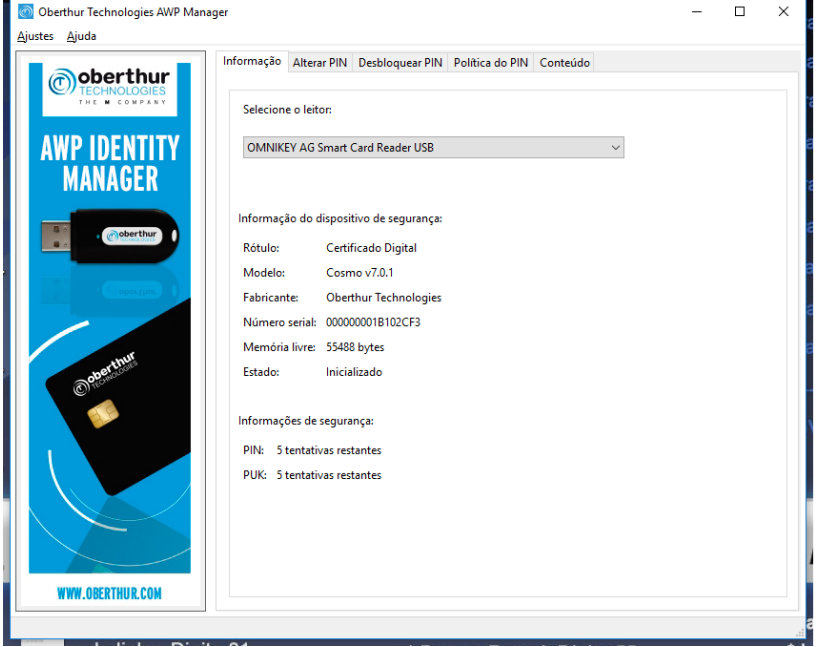

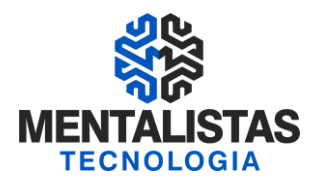

Caso queira conferir a chave privada, pública e cadeias do certificado digital, clique no menu

"Conteúdo".

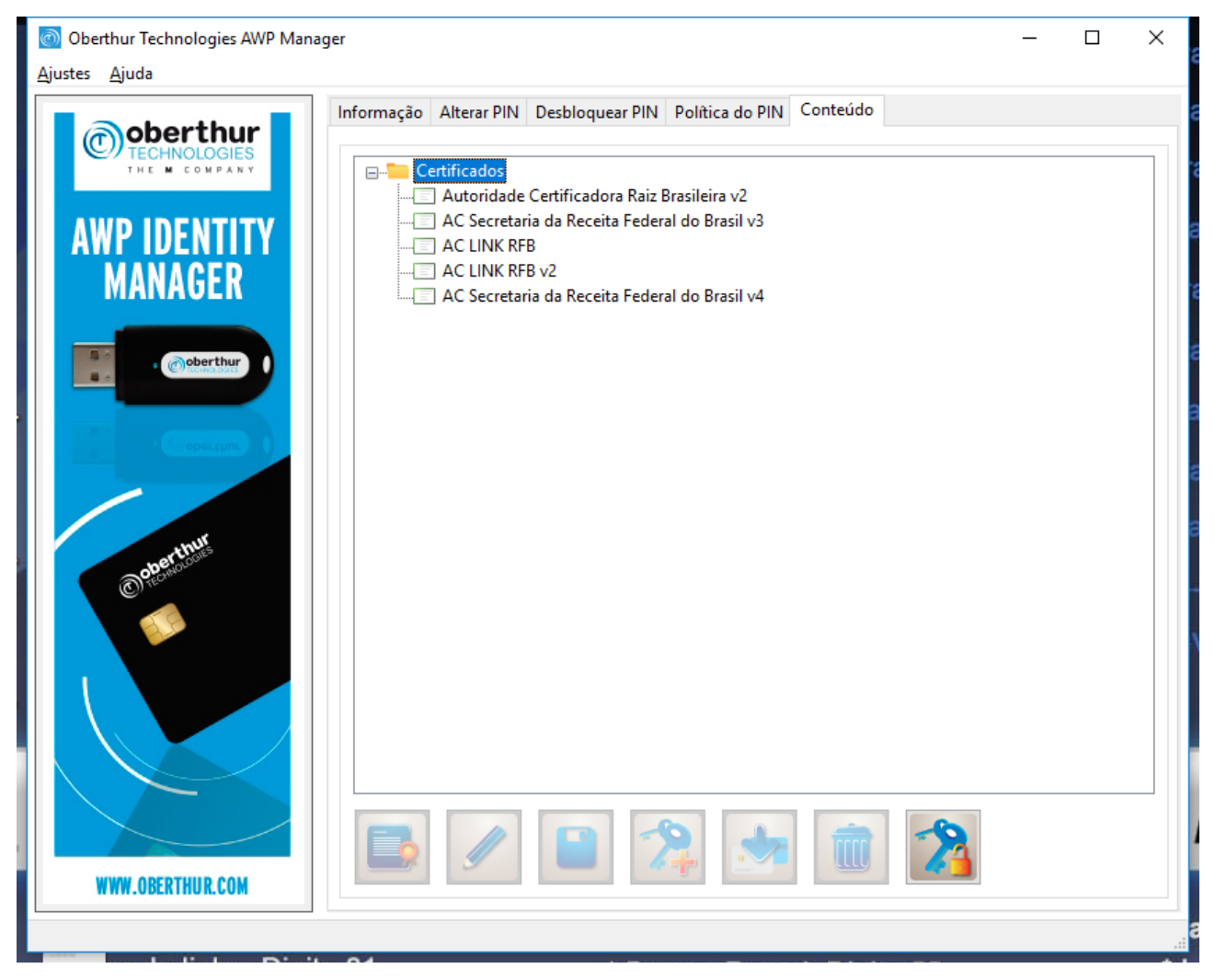

Caso apareça as informações do seu certificado pessoa jurídica ou física, significa que a instalação do driver foi realizada com sucesso.

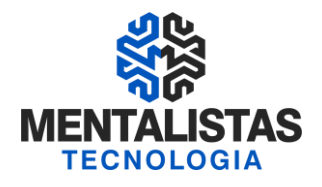

# **Formatação, importação das cadeias e troca do PIN/PUK**

Conecte o cartão no computador e abra o programa da AWP que está instalado em seu computador clicando em Iniciar e busque por AWP.

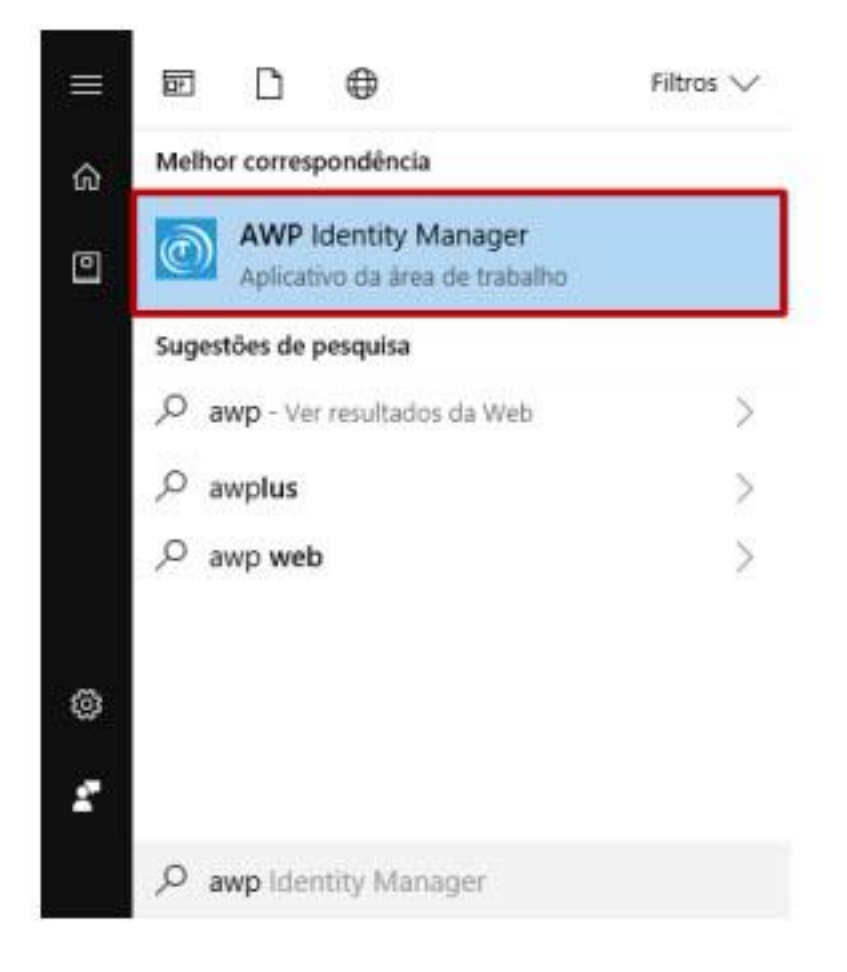

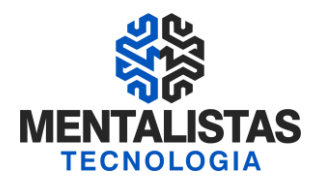

Com o programa aberto, clique na aba Apagar Token.

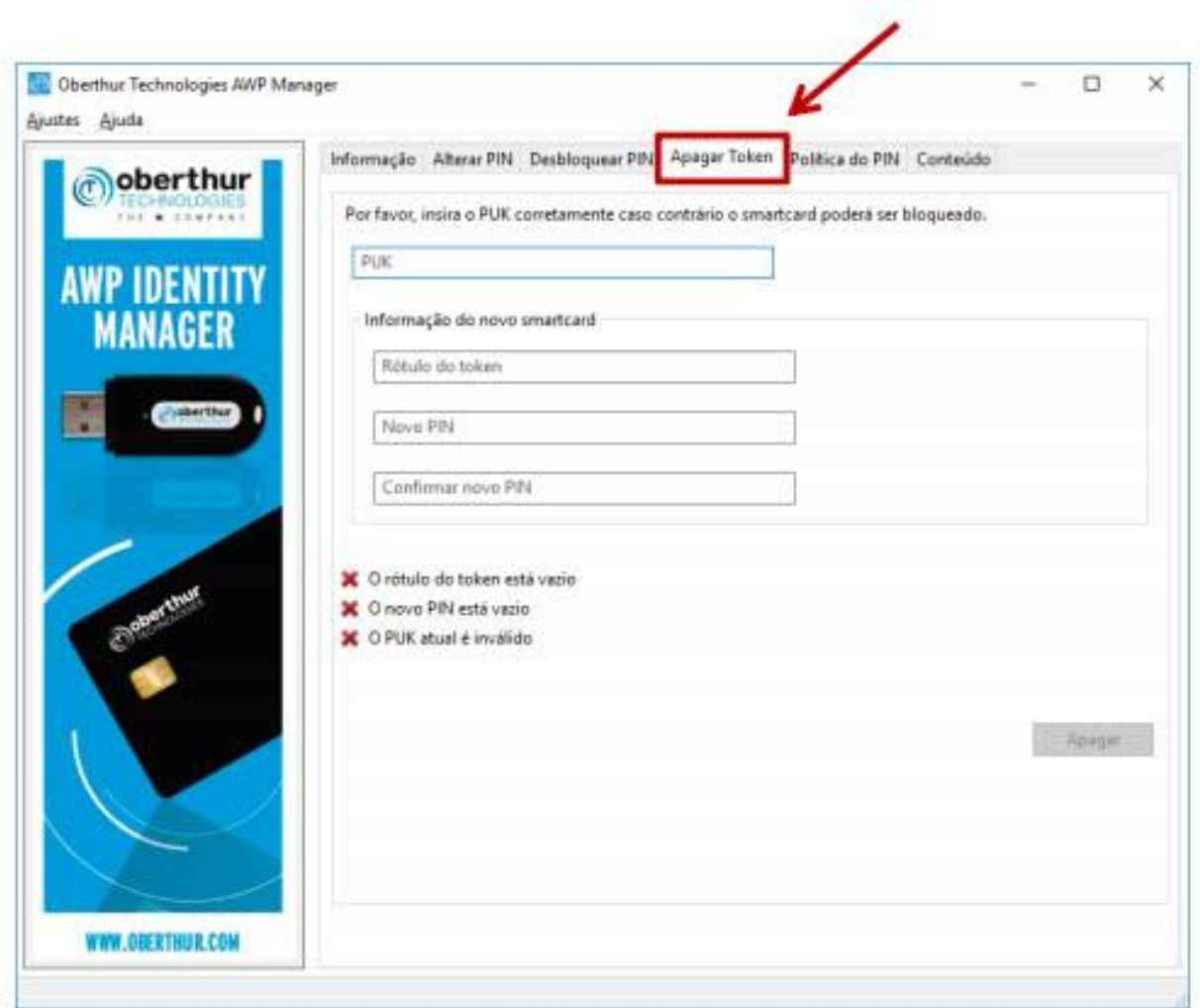

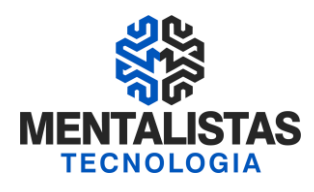

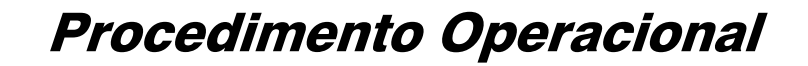

Siga os passos abaixo:

- 1. Senha Puk: Senha PUK Padrão;
- 2. Rótulo do Token: AC LINK;
- 3. Senha Pin: Digite e confirme a senha 1234;
- 4. Clique em Apagar;
- 5. Você quer mesmo apagar todos os objetos do Token? Clique em SIM.

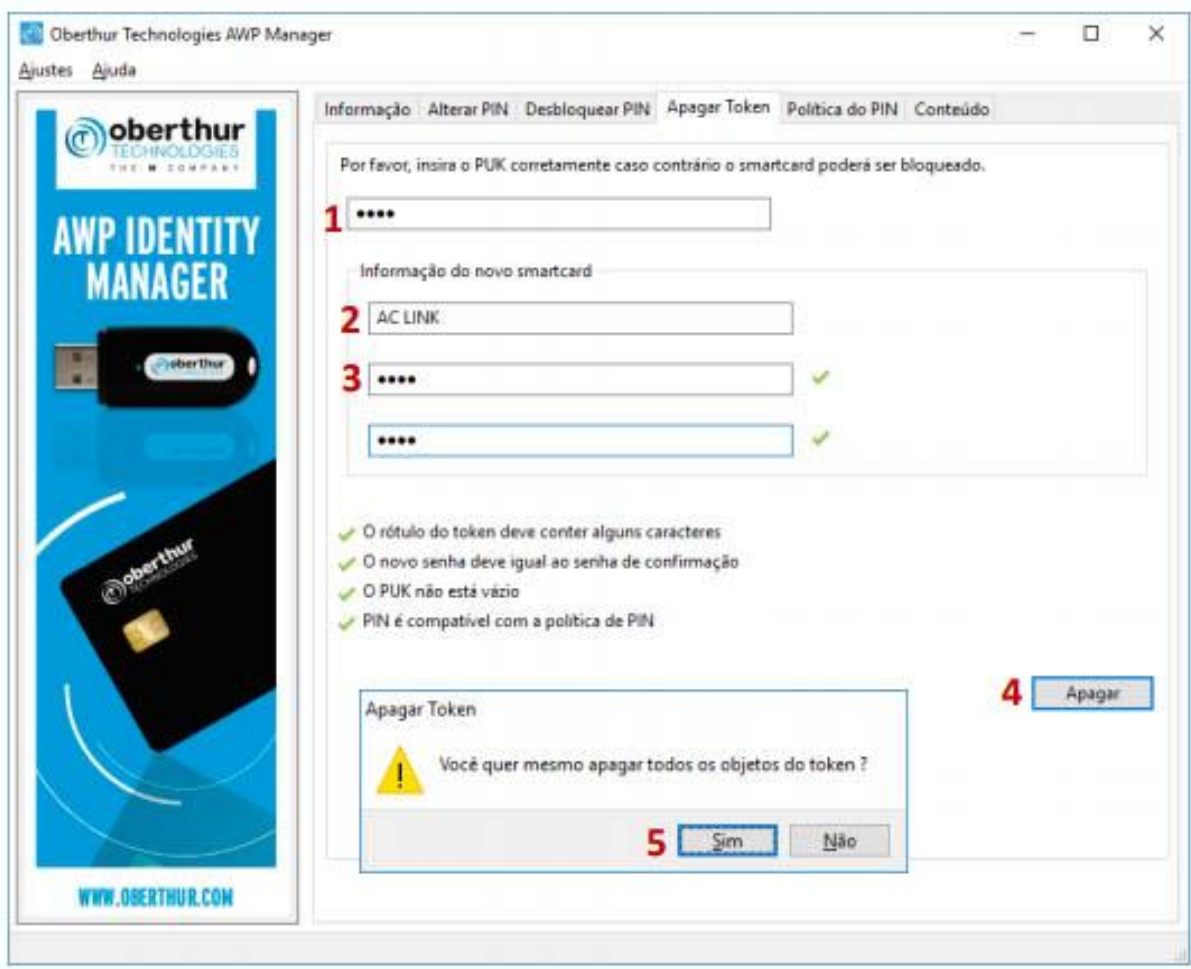

Aguarde a inicialização do Token. Todos os objetos foram apagados. Clique em OK.

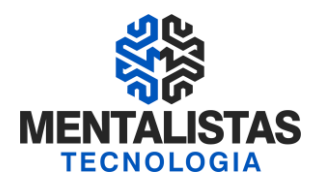

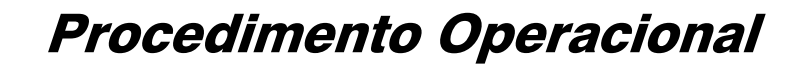

Para inserir as cadeias, siga os passos abaixo:

- 1. Clique na aba Conteúdo;
- 2. Clique no ícone para mostrar chave privada;
- 3. Digite a Senha Pin Padrão (1234);
- 4. Clique em OK;

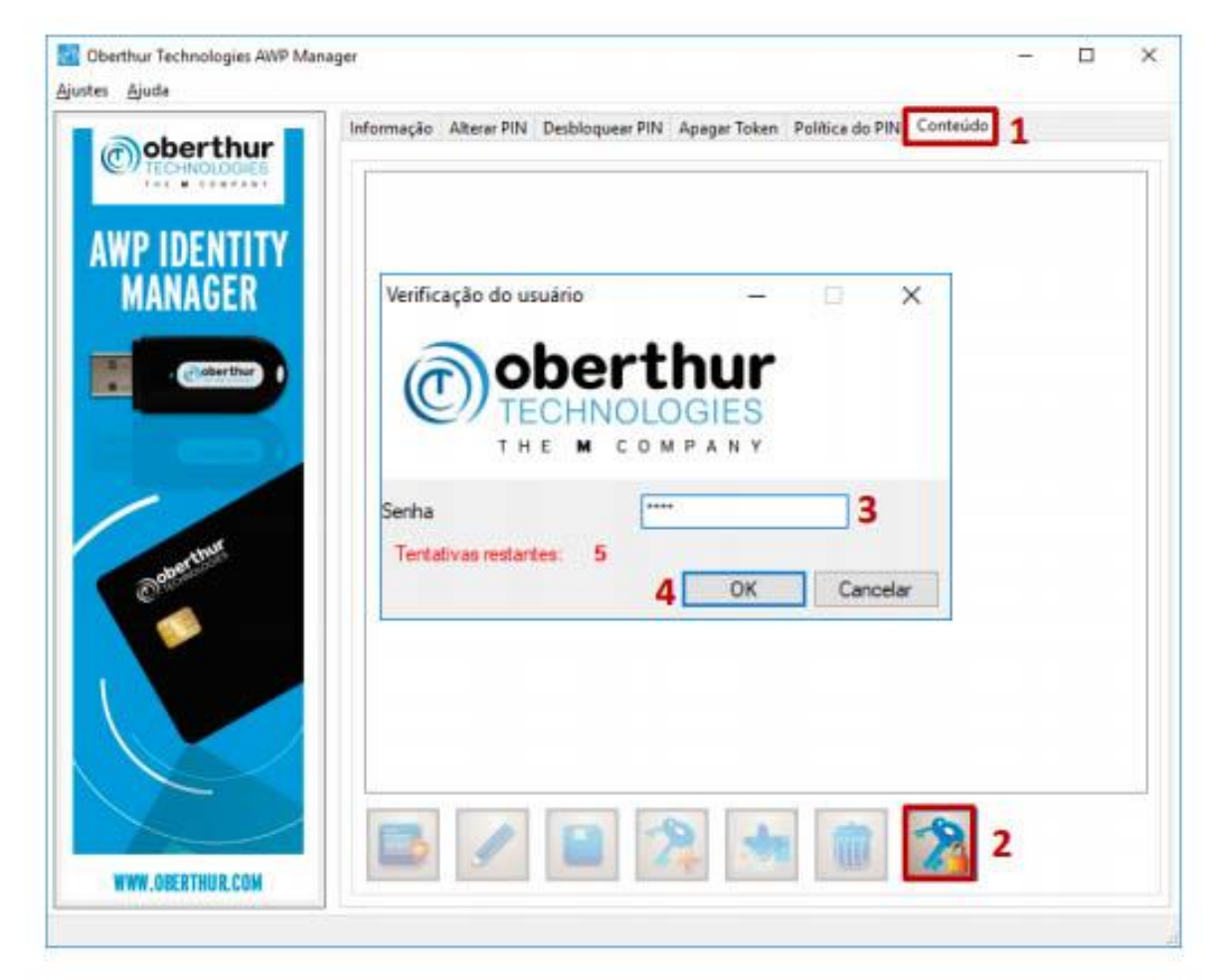

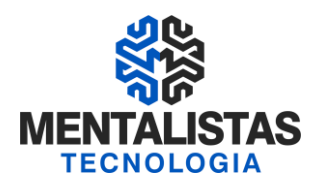

- 5. Clique no ícone Importar Cadeias;
- 6. Selecione o Tipo de Arquivo "All files (\*.\*)", para exibir as cadeias;
- 7. Selecione uma cadeia por vez e clique em Abrir. Repita o processo até inserir todas as

#### cadeias.

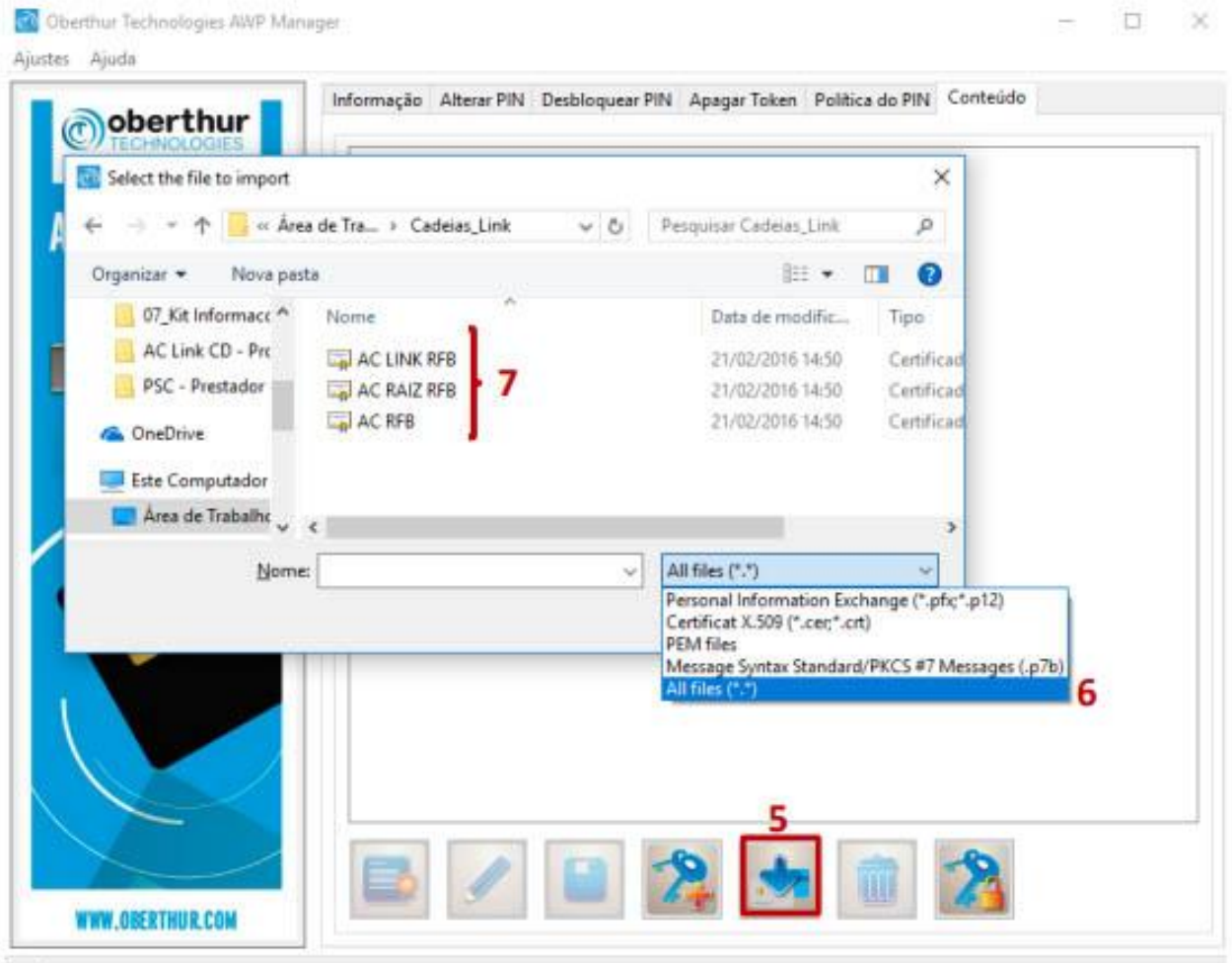

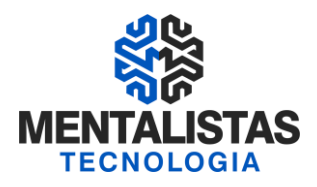

Confira se todas as cadeias foram inseridas com sucesso.

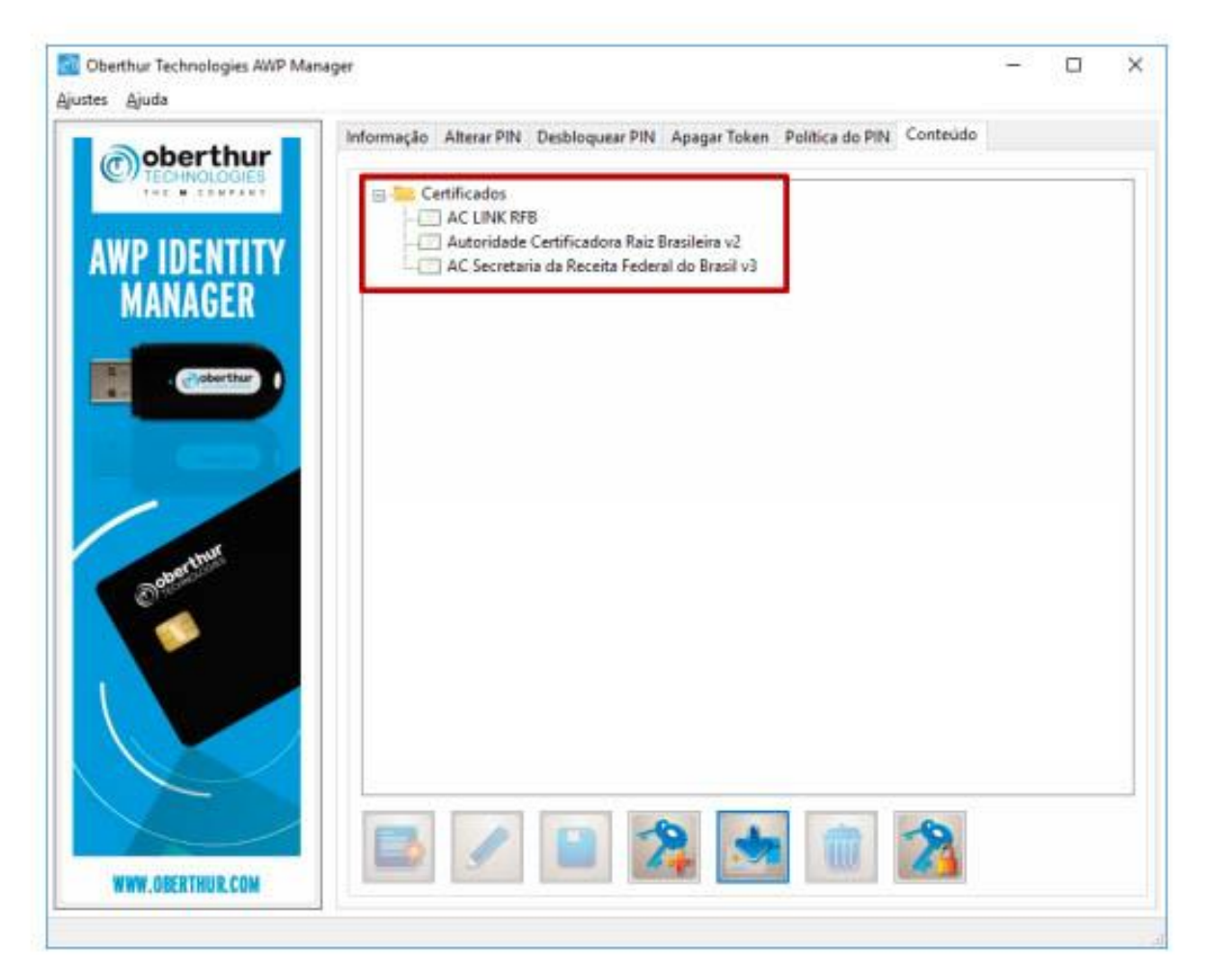

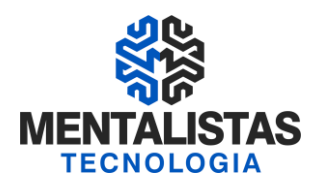

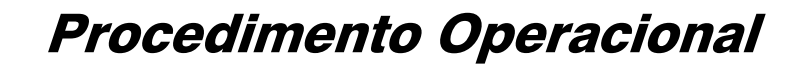

Acesse novamente o AWP e clique na Aba Alterar PIN.

### Para alterar a Senha PIN:

- 1. Selecione a opção PIN;
- 2. Digite a Senha PIN Padrão (1234);
- 3. Cliente digita a Nova Senha PIN;
- 4. Cliente confirma a Nova Senha PIN;
- 5. Clique em Alterar.

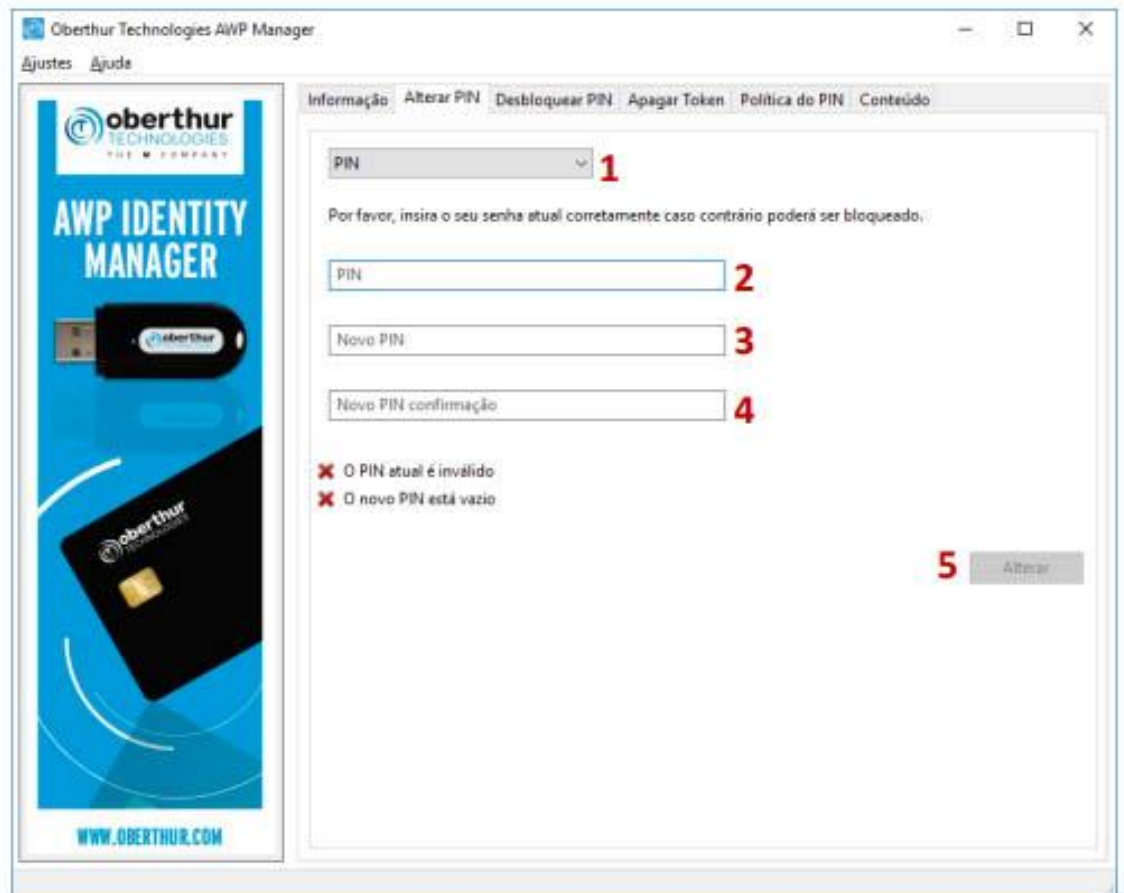

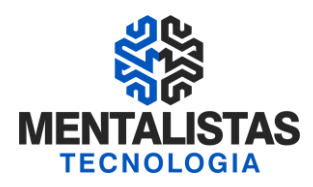

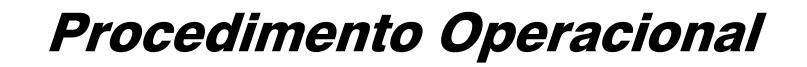

Acesse novamente o AWP e clique na Aba Alterar PIN.

#### Para alterar a Senha PUK:

- 1. Selecione a opção PUK;
- 2. Digite a Senha PUK Padrão (1234);
- 3. Cliente digita a Nova Senha PUK;
- 4. Cliente confirma a Nova Senha PUK;
- 5. Clique em Alterar.

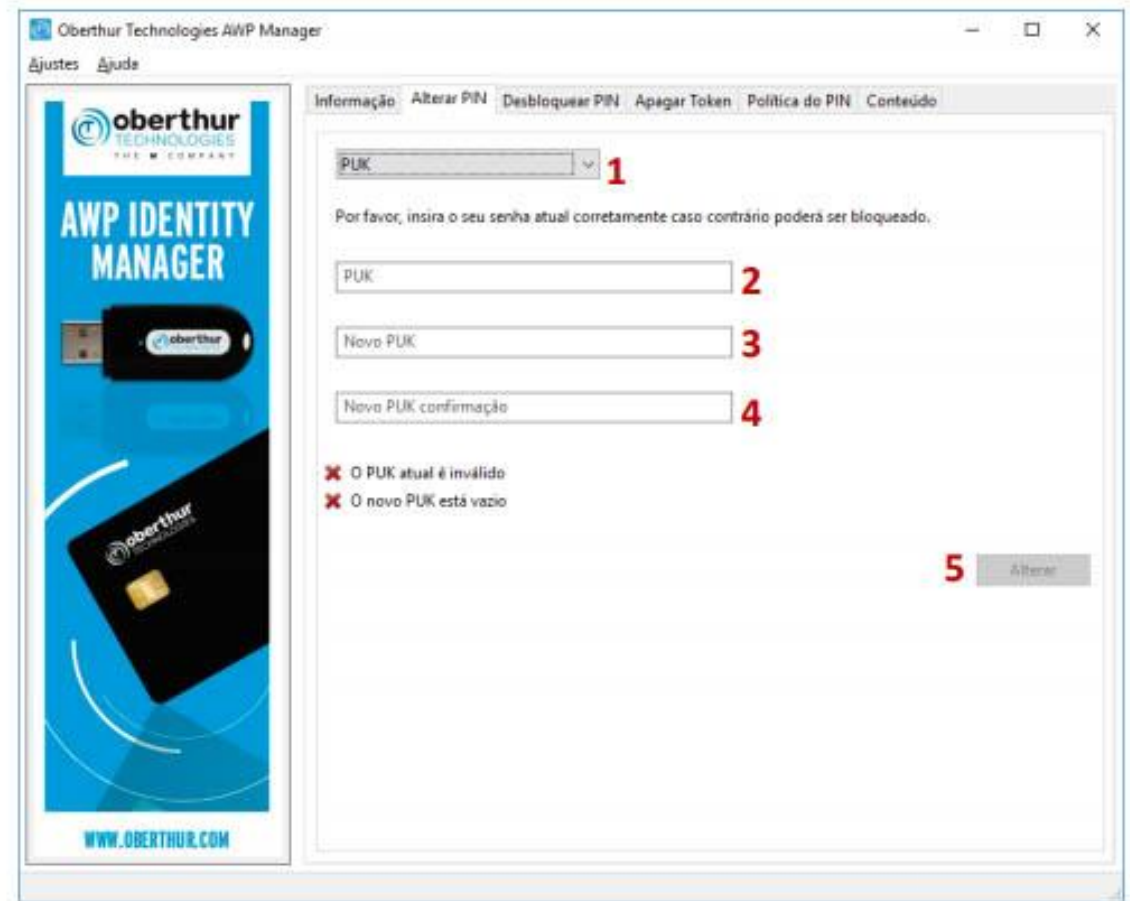